# Για να συνδεθείτε στο Office 365

# **Βήμα 1**

Συνδεθείτε στο <https://login.microsoftonline.com/>

# **Βήμα 2**

Στην παρακάτω οθόνη, συμπληρώστε τα στοιχεία που σας έχουν αποσταλλεί με email και πατήστε το κουμπί *Είσοδος*.

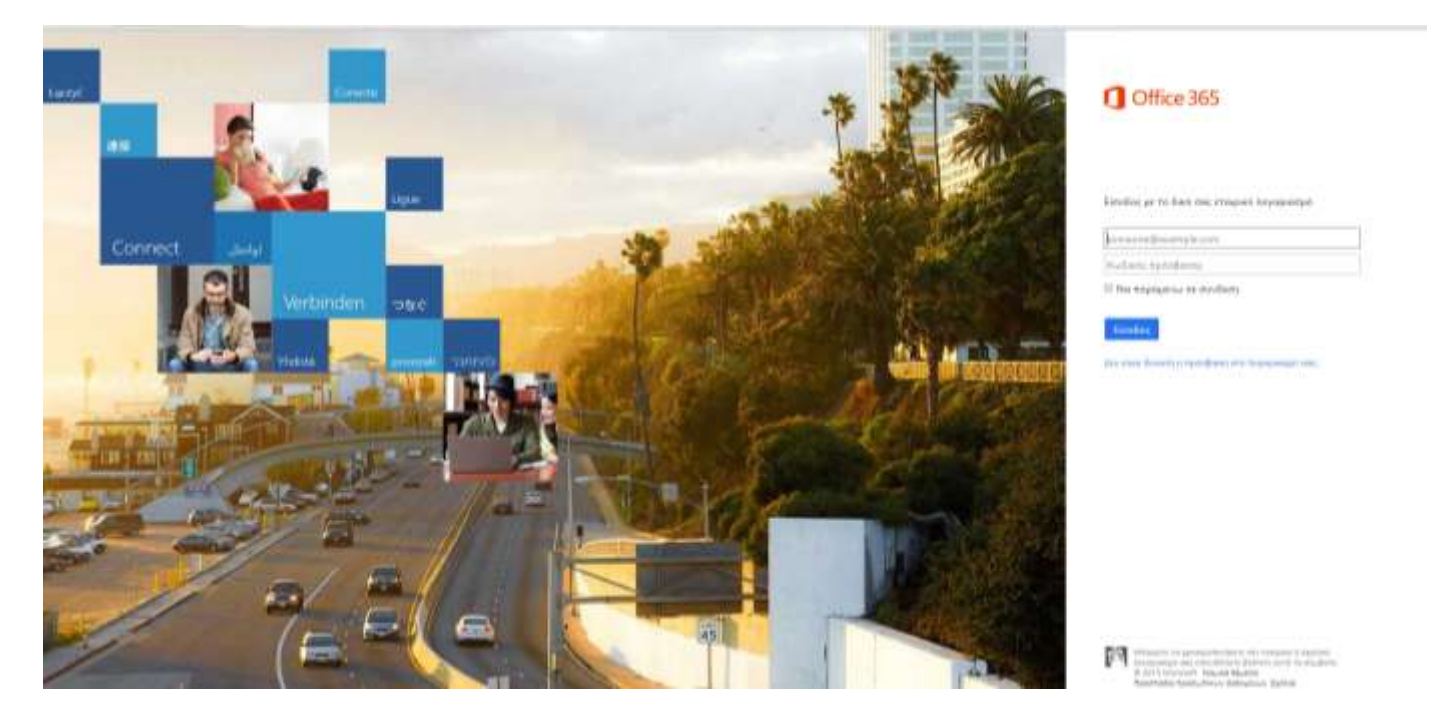

### **Βήμα 3**

Μπορείτε πλέον να χρησιμοποιήσετε την πλατφόρμα του Office 365

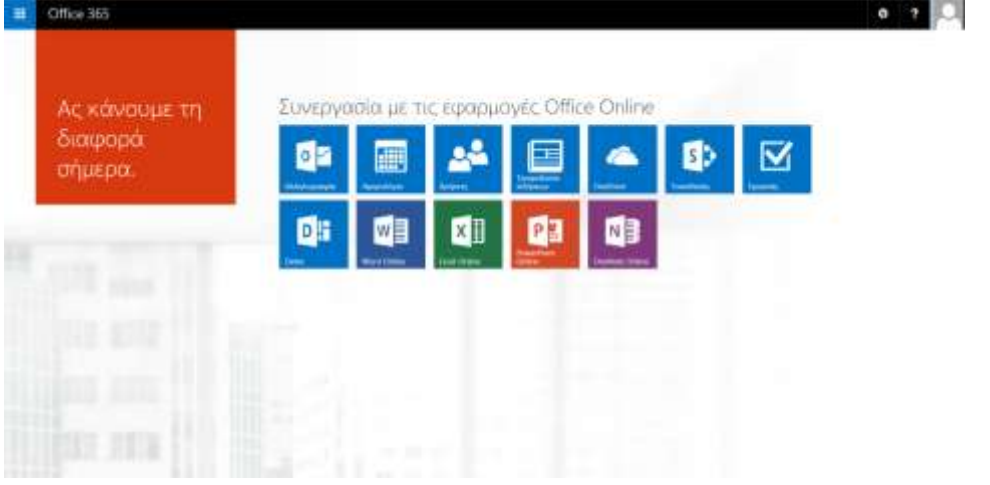

# Για να συνδεθείτε στο IT Academy

# **Βήμα 1**

Συνδεθείτε στο <https://itacademy.microsoft.com/>

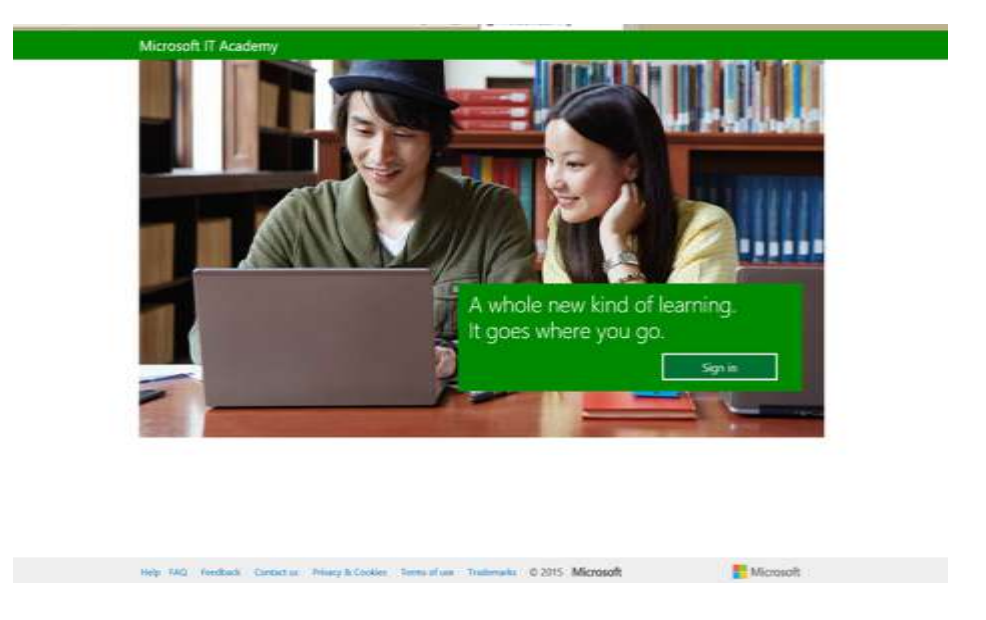

# **Βήμα 2**

Πατήστε το κουμπί *Sign in* και θα οδηγηθείτε στην παρακάτω σελίδα, όπου πρέπει να κάνετε κλίκ στην επιλογή *Office 365 account*

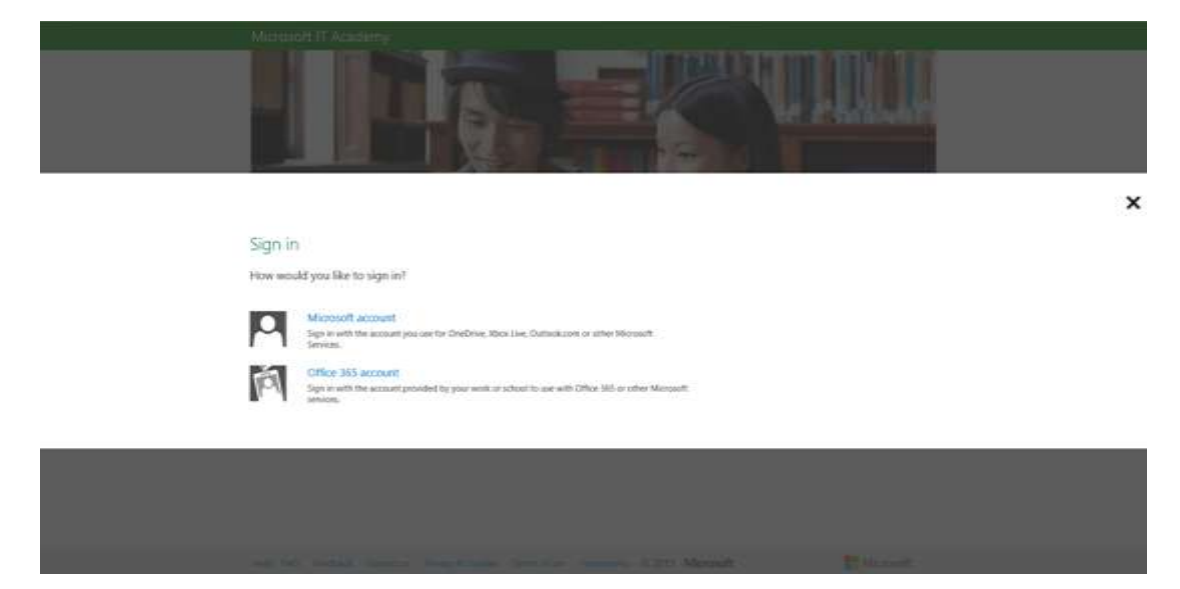

# **Βήμα 3**

Στην παρακάτω οθόνη, συμπληρώστε τα στοιχεία που σας έχουν αποσταλλεί με email και πατήστε το κουμπί *Sign in*.

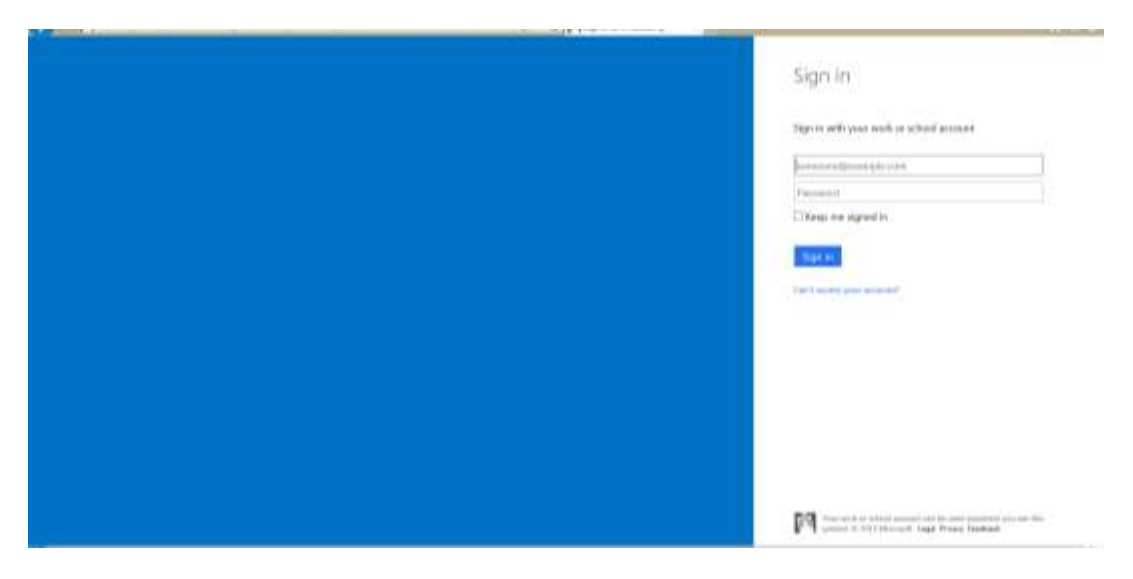

# **Βήμα 4**

Στη συνέχεια κάνετε κλίκ στο λεκτικό *here*

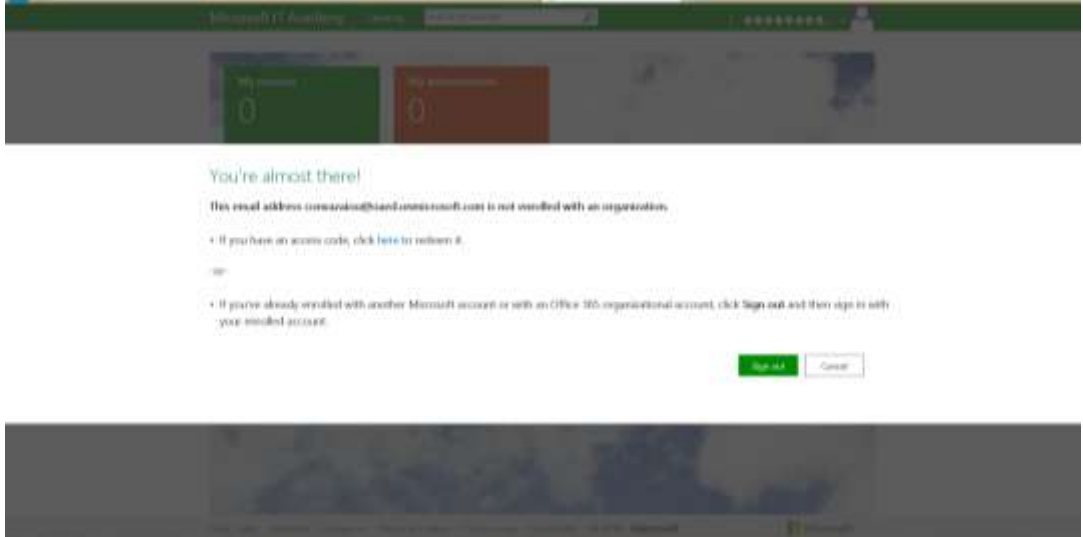

### **Βήμα 5**

Στην παρακάτω οθόνη, συμπληρώστε τα στοιχεία που σας έχουν αποσταλλεί με email και πατήστε το κουμπί *Είσοδος*.

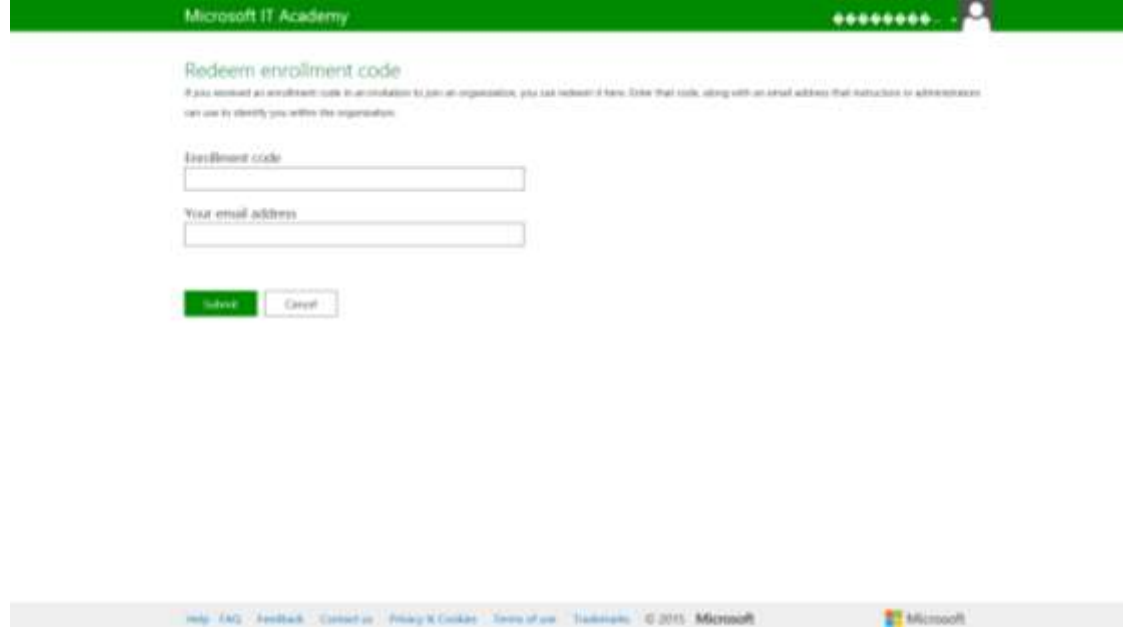

### **Βήμα 6**

Στη συνέχεια επιλέξτε το κουτί *I Accept* και κάντε κλίκ στο κουμπί *Continue*

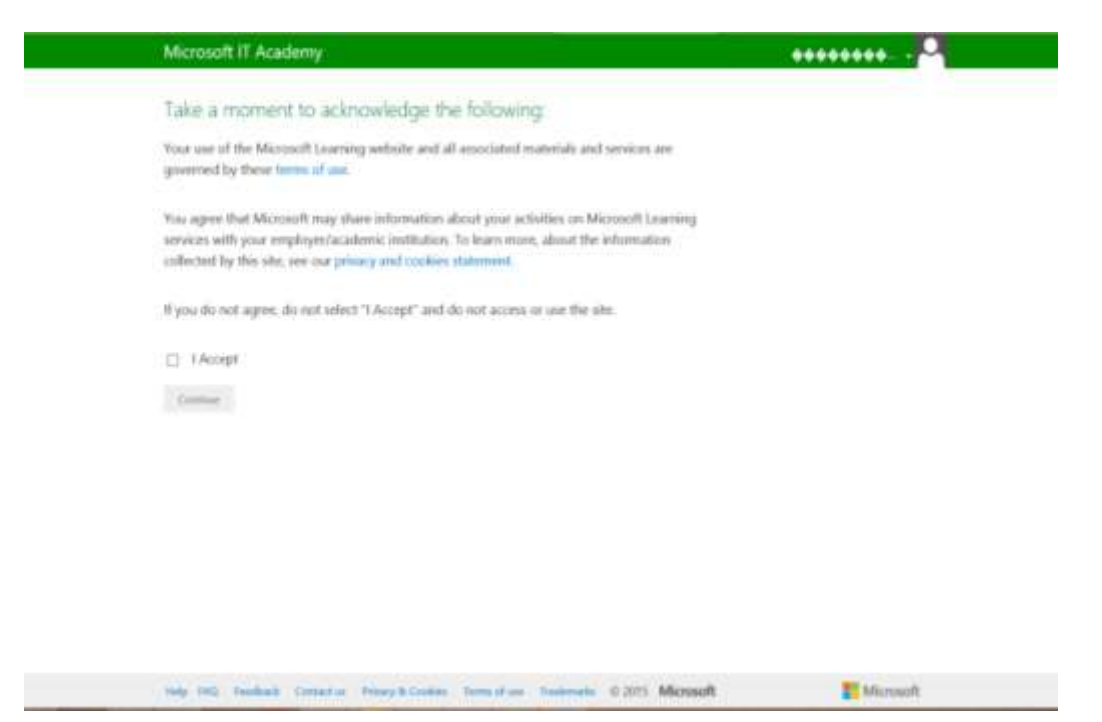

**Βήμα 7**

Τέλος, συμπληρώστε τα πεδία με αστερίσκο και κάντε κλίκ στο κουμπί *Save.*

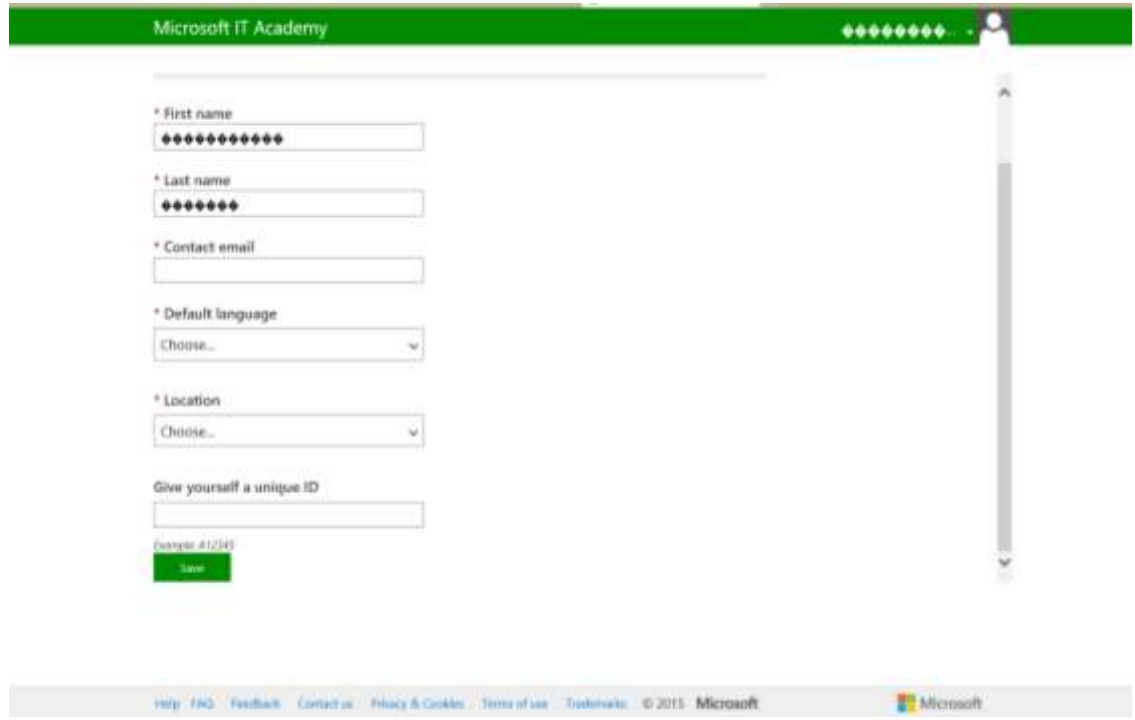

# **Βήμα 8**

Μπορείτε πλέον να χρησιμοποιήσετε την πλατφόρμα του IT Academy.

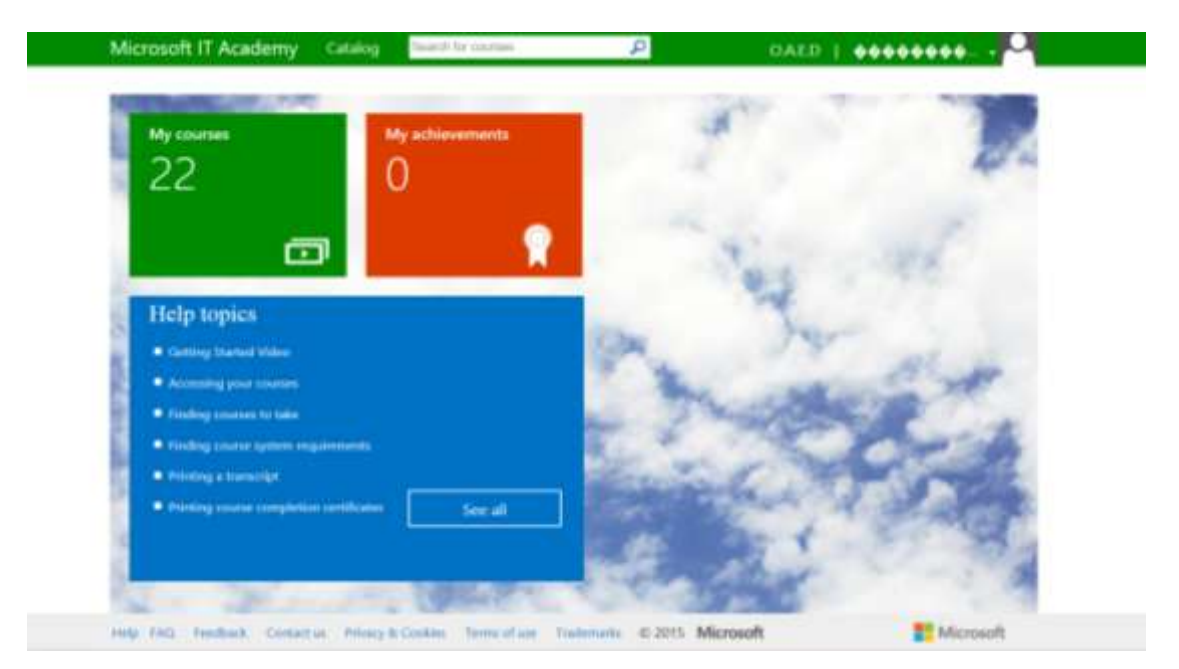